# FOUNDATION YEAR AT THE UNIVERSITY OF PARMA STEP-BY-STEP GUIDE FOR UNIVERSITALY PRE-ENROLMENT

Universitaly https://www.universitaly.it is the website where you have to register and pre-enrol for your Foundation course.

#### **STEP 1**

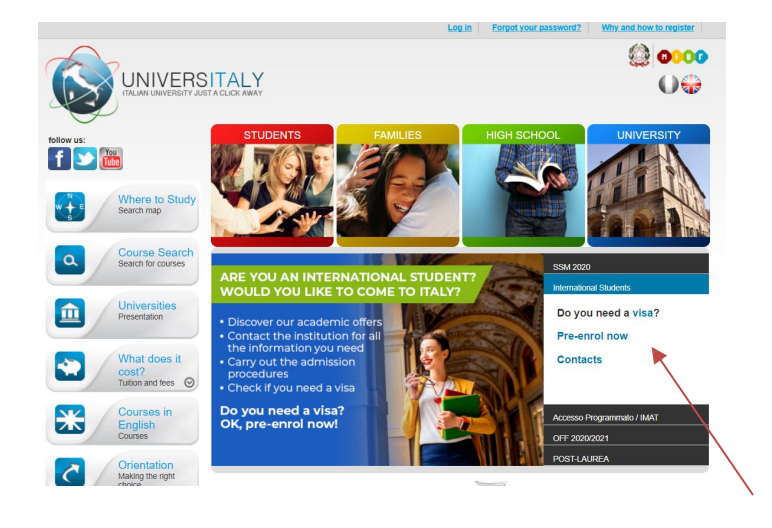

- Once in Universitaly homepage https://www.universitaly.it look for "International students" section (as the example in the image on the left) and click on "Pre-enrol now".

- In this section you need to go to "Why and how to register"

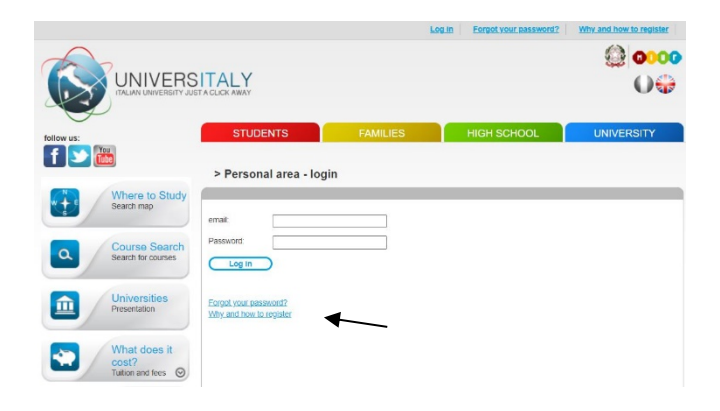

- Click on "Join now

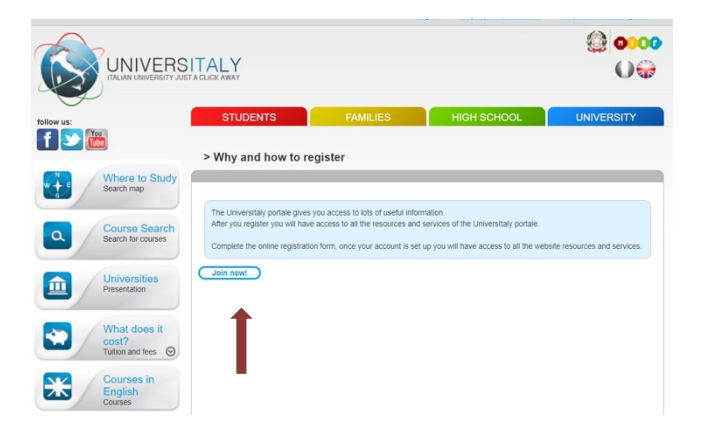

- Complete the section called 'Registration' by inserting your official personal information, then click on 'Save'

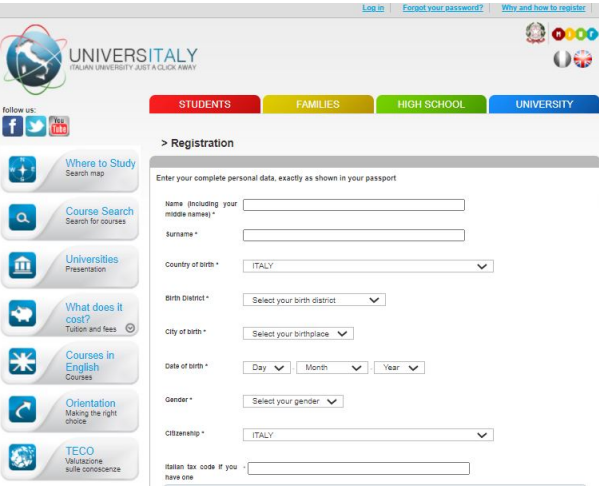

- Confirm the registration by clicking on the link that you will get by email. Once you confirmed the registration, the link will redirect you automatically to a page where you must choose and confirm the password of your personal account.

#### **STEP 4**

- Now that the registration process is done there are few steps to follow to finalize the preenrol process. Go to the Homepage and repeat the STEP 1, by clicking on 'Pre-enrol now'. The page in the image below will open.
- Click on "New pre-enrolment application"

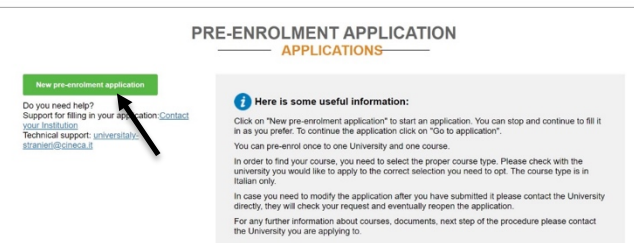

Stato

- In this phase (STEP A) you need to check all your personal information. When you filled the whole section press on "Go to step B"

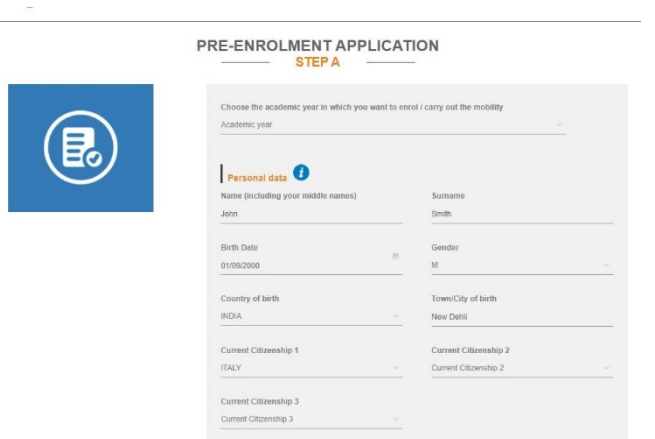

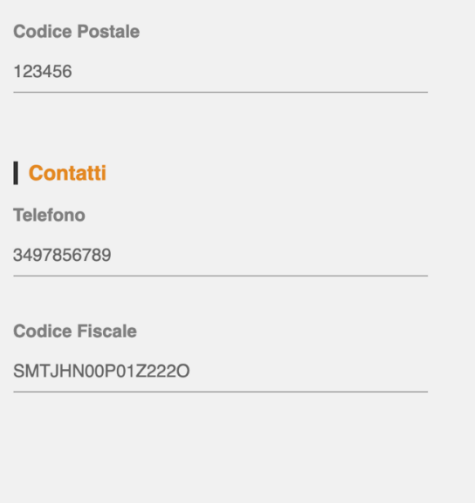

- To complete the section "Italian tax code" you have to copy and paste the code generated automatically by the system after you entered your personal information. Remember to keep the code.

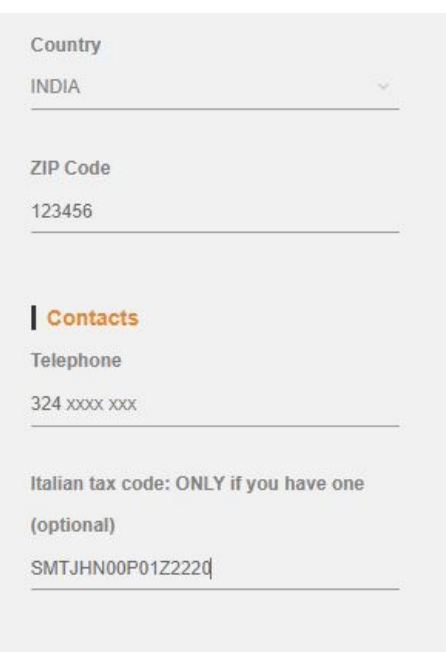

- In step B you should enter all the information. Of your passport (number, expiry date and upload a picture). You should also enter all the information regarding your visa.

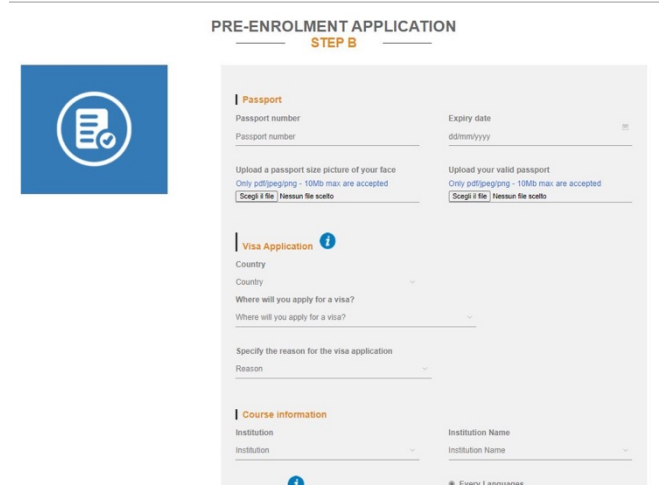

- Remember to specify the reason for the visa application. Select "I want to enrol in a study course". Then enter the country you will apply for a visa and enter where you will apply for a visa. (look at the picture)

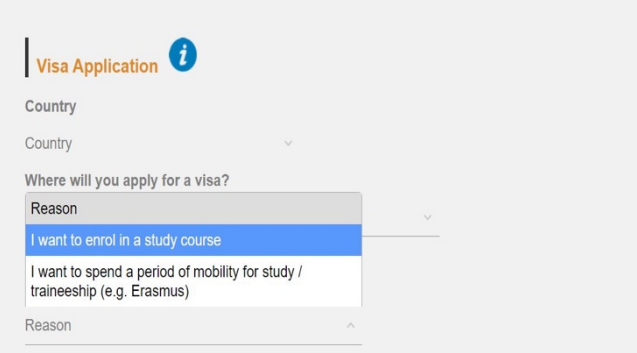

- In this part of STEP B, enter:
	- institution. Select "Università"
	- institution name. Select "Università di Parma"
	- course type. Select "Corso propedeutico (Foundation course)"
	- course language
	- select "Every Languages"

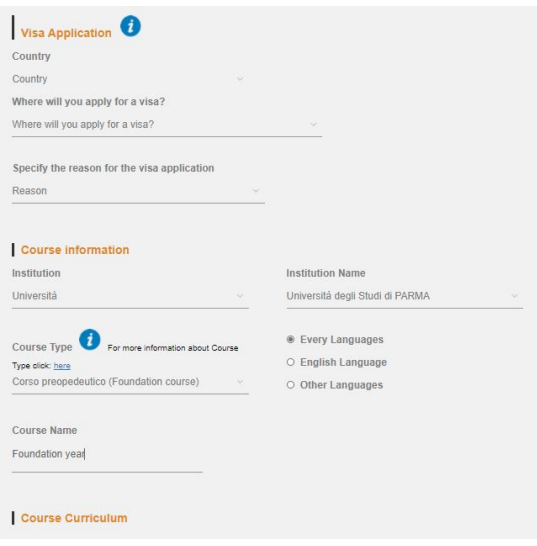

- In "Course Name", enter "Foundation Year"

- Once you have completed the STEP B you will get to STEP C

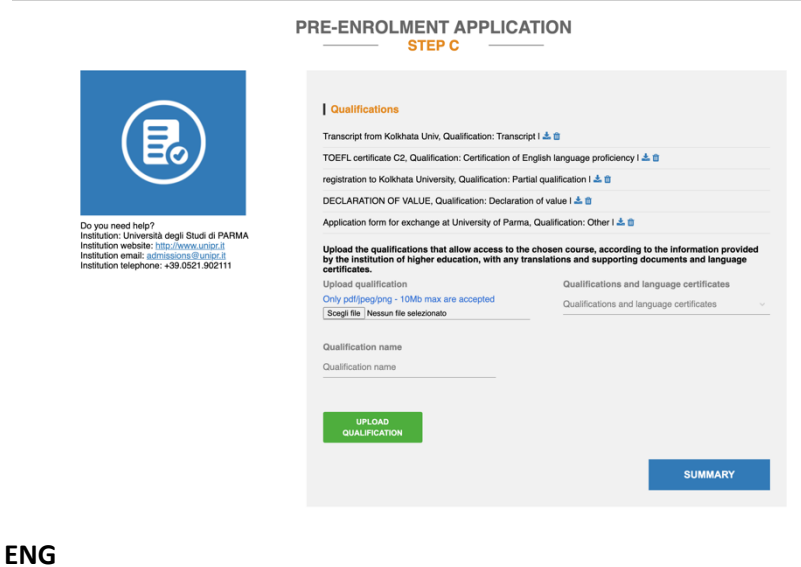

- In STEP C, upload the qualifications that allow access to the chosen course, according to the information provided by the institution of higher education, with any translations and supporting documents and language certificates. It is necessary to contact the embassy or the consulate to understand which documents you should send.

- In this section you should confirm and/or complete your personal information.

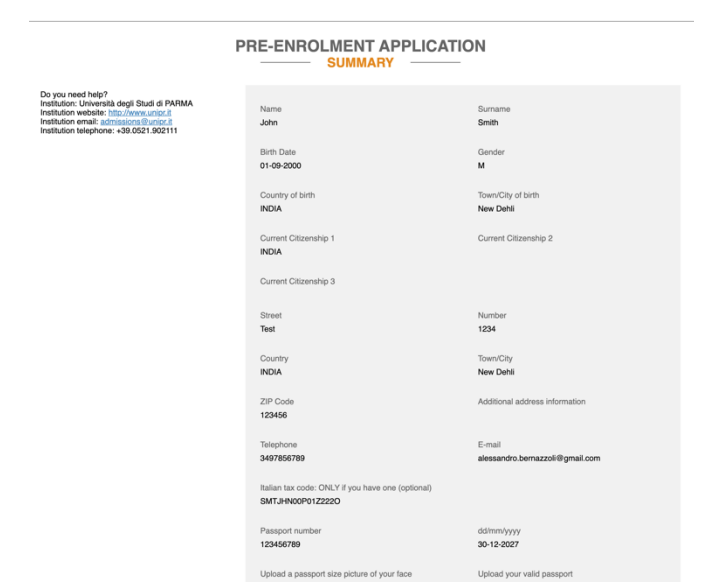